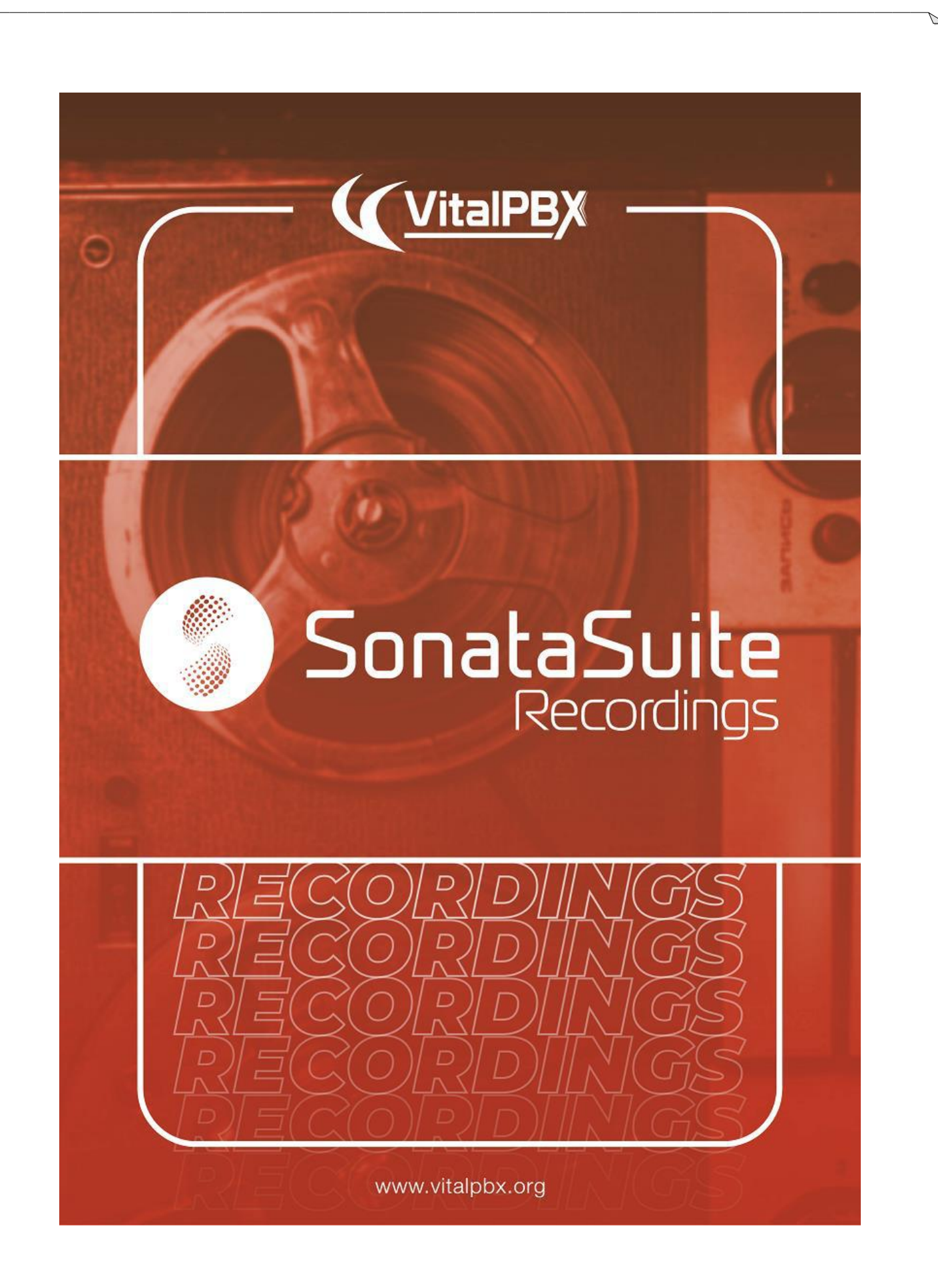

# CONTENTS

#### Contents

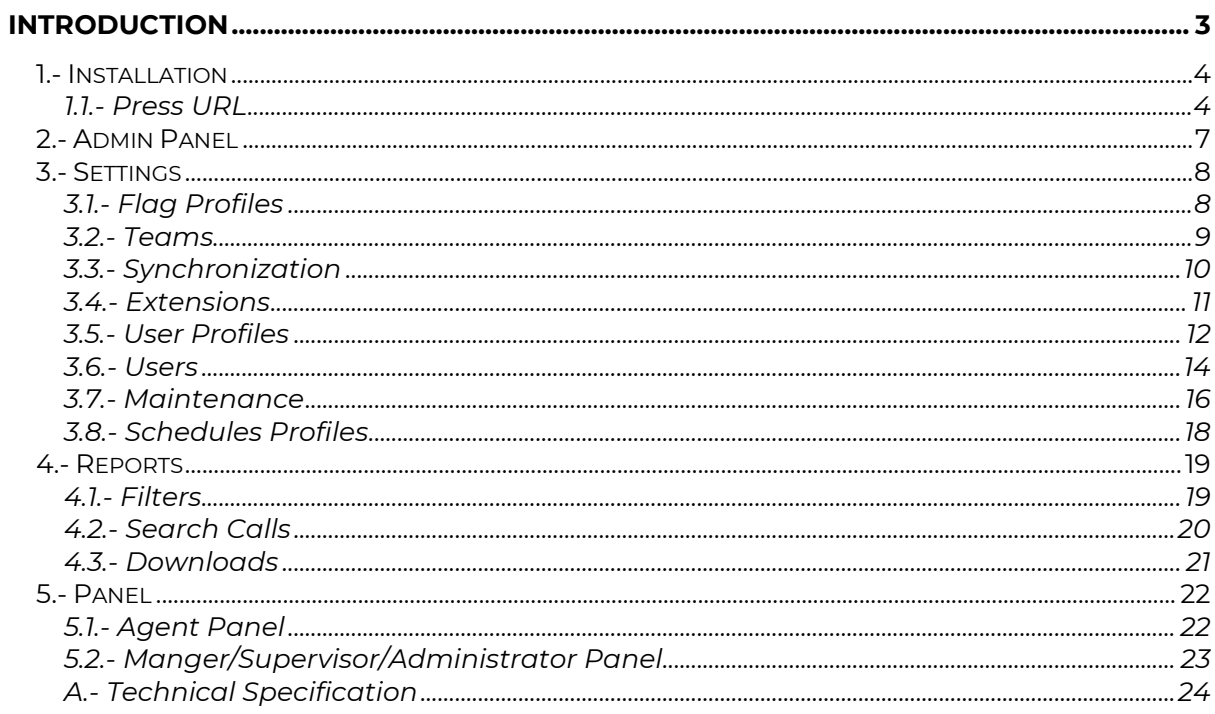

# Introduction

Sonata Recordings Management is a software through which you can manage the recordings of your PBX. With Sonata RM you have the following options:

#### *Panel*

In the Main Panel, the Agent can observe his or her latest calls, the Supervisor can see the last calls of his or her Team, and the Administrator the last calls of the system. It is also possible to manage Flag, Reference and Note, as well as listen to the recording. Only the Supervisor or Administrator can qualify the call.

#### *Flag*

It is possible to catalog the type of call using different color flags associated with different texts. These allow us to search for calls by flag type, for example: Green Flag -> Sale, Red Flag -> Support, etc.

#### *Team*

With Sonata RM you can group the Agents by Team, that way only the Supervisor is allowed to see the recordings of the Team to which it is associated.

Sonata Suite is a set of programs that integrate with platforms based on Asterisk, below the list of these programs:

- SwitchBoard
- Billing System
- **Recordings Management System**
- Call Center Reports
- Stats (Call Center Reports)
- Dailer

### 1.- Installation

In your VitalPBX go to **Admin/Add-ons/Add-ons**, select Sonata Recording and press the install button  $\bullet$  shown in the Actions column. Wait a couple of minutes and then click the Sonata Recordings link and start configuring.

#### 1.1.- Press URL

Press the URL in the Add-ons list.

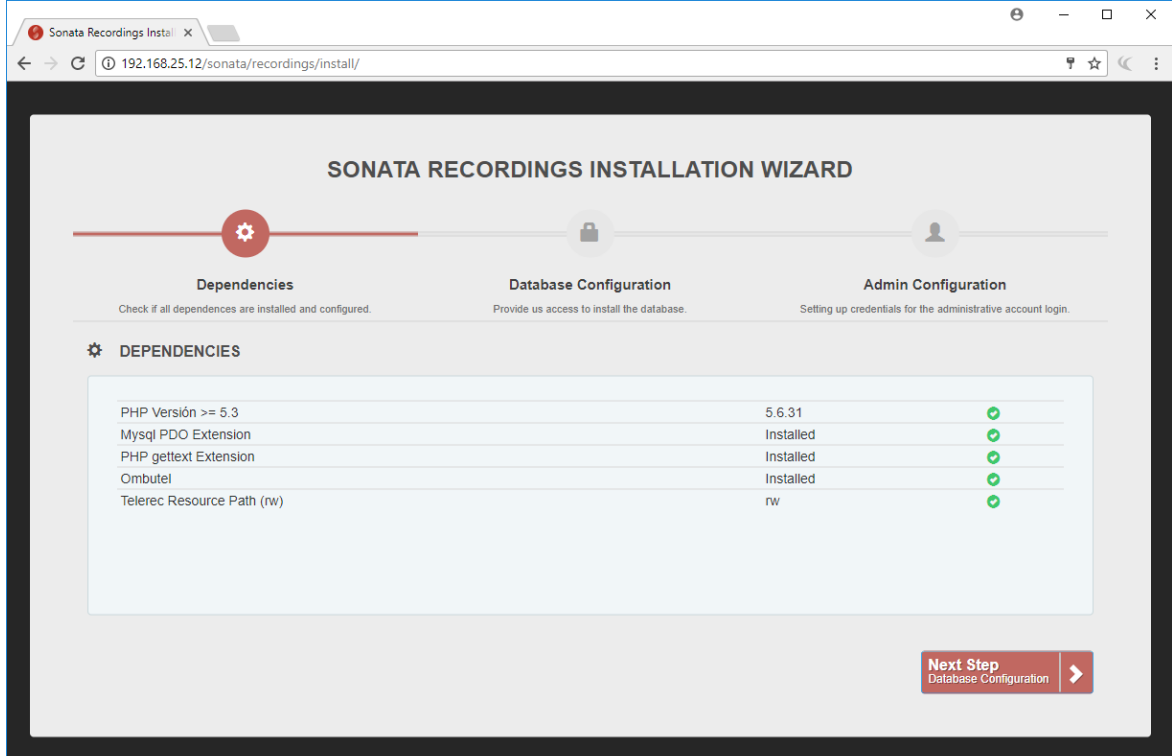

a.- First check dependencies

b.- The second step is to fill the following information

- **Database Host**, if you install Sonata Recordings on the same server where the PBX is installed and the CDRs are stored, it is recommended to select "localhost", otherwise enter the remote IP or host.
- **Database User**, user to access the MySQL database administrator. It is very important, as it is used to create Sonata Recordings databases.
- **Database Password**, password to access the MySQL database administrator. It is very important, as it is used to create Sonata Recordings databases. In the case of VitalPBX the root user does not have a password.

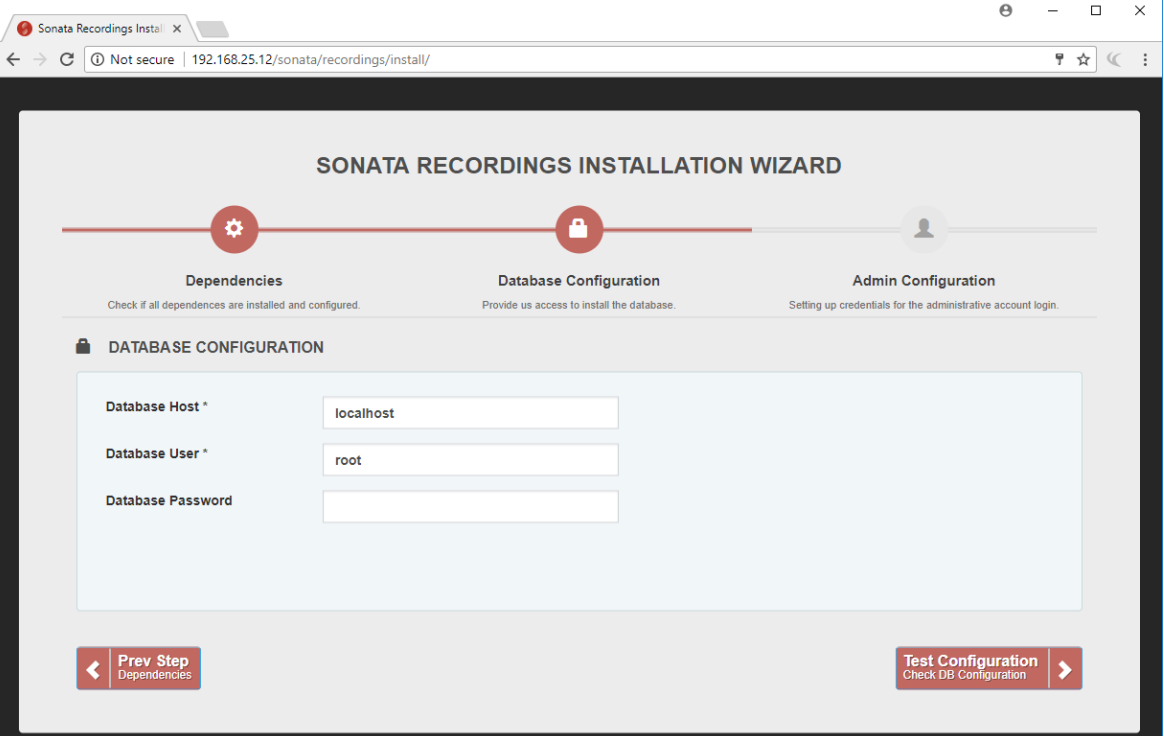

c.- The final step is to fill the following information

- **Username**, admin user to login into Sonata Recordings.
- **Password**, admin password.
- **Retype Password**, admin password again.

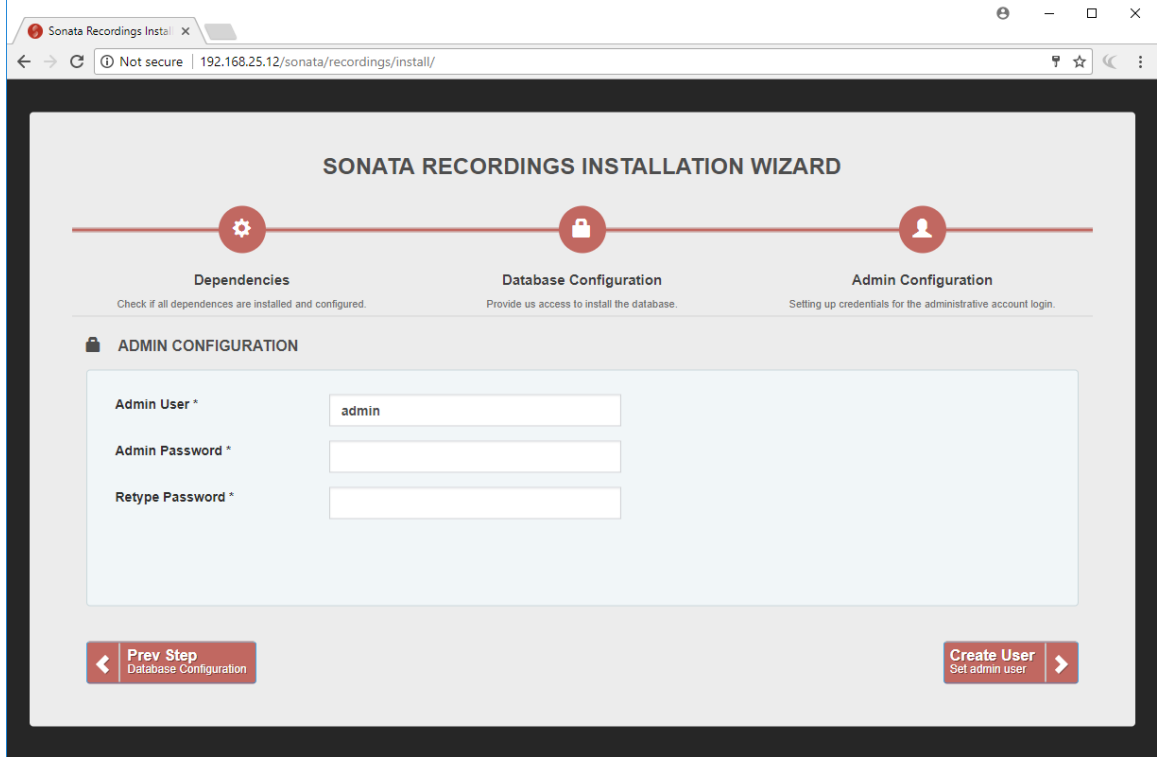

d.- Login with the user and password previously created.

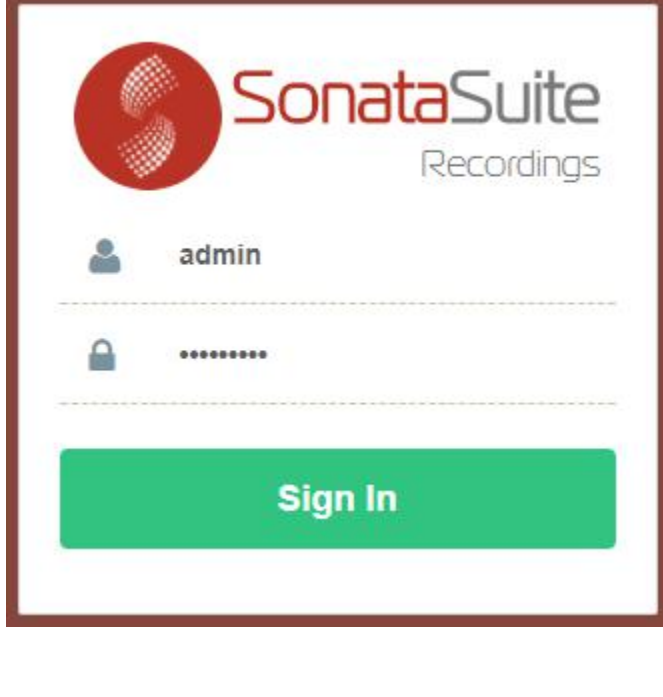

## 2.- Admin Panel

The **Manager/Supervisor/Administrator** Panel displays the latest calls or recordings with the ability to set flags, create notes, set a reference or listen to the recording.

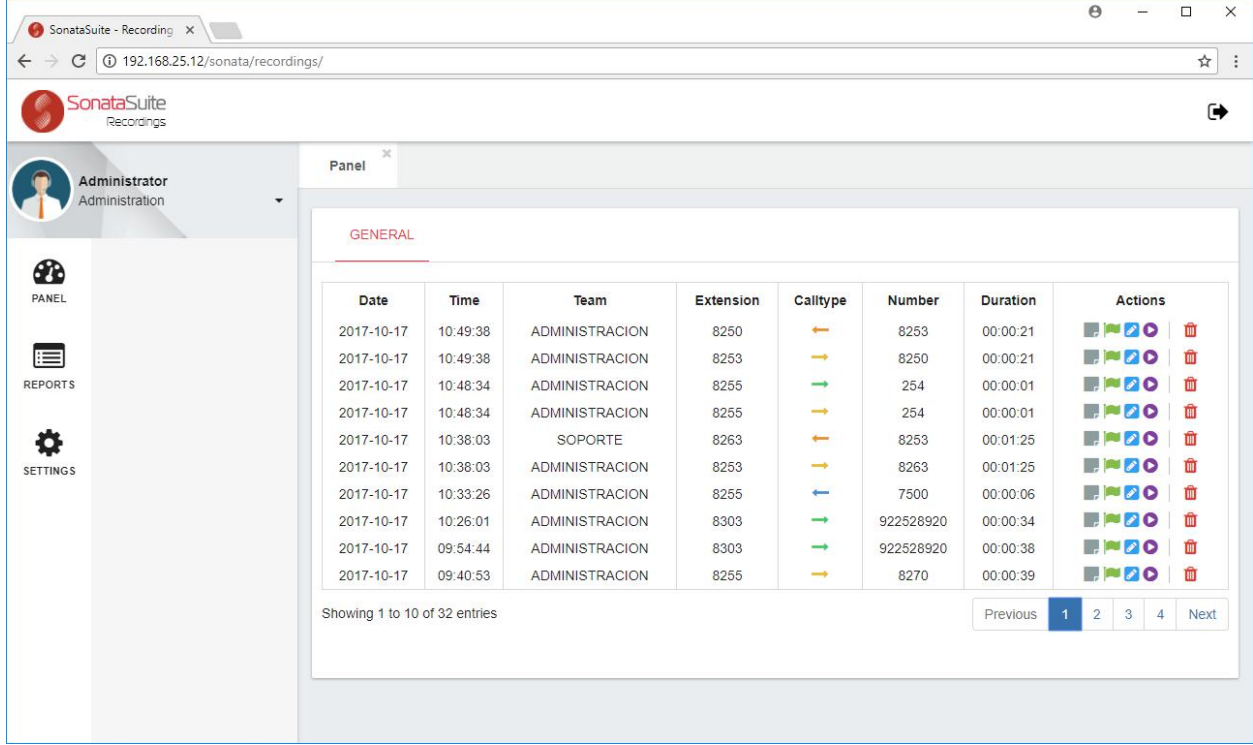

## 3.- Settings

#### 3.1.- Flag Profiles

The Flag is used to categorize the recording. You can create multiple Flag profiles with different colors and flag meanings.

To create a Flag, go to **Settings/Flag Profiles**:

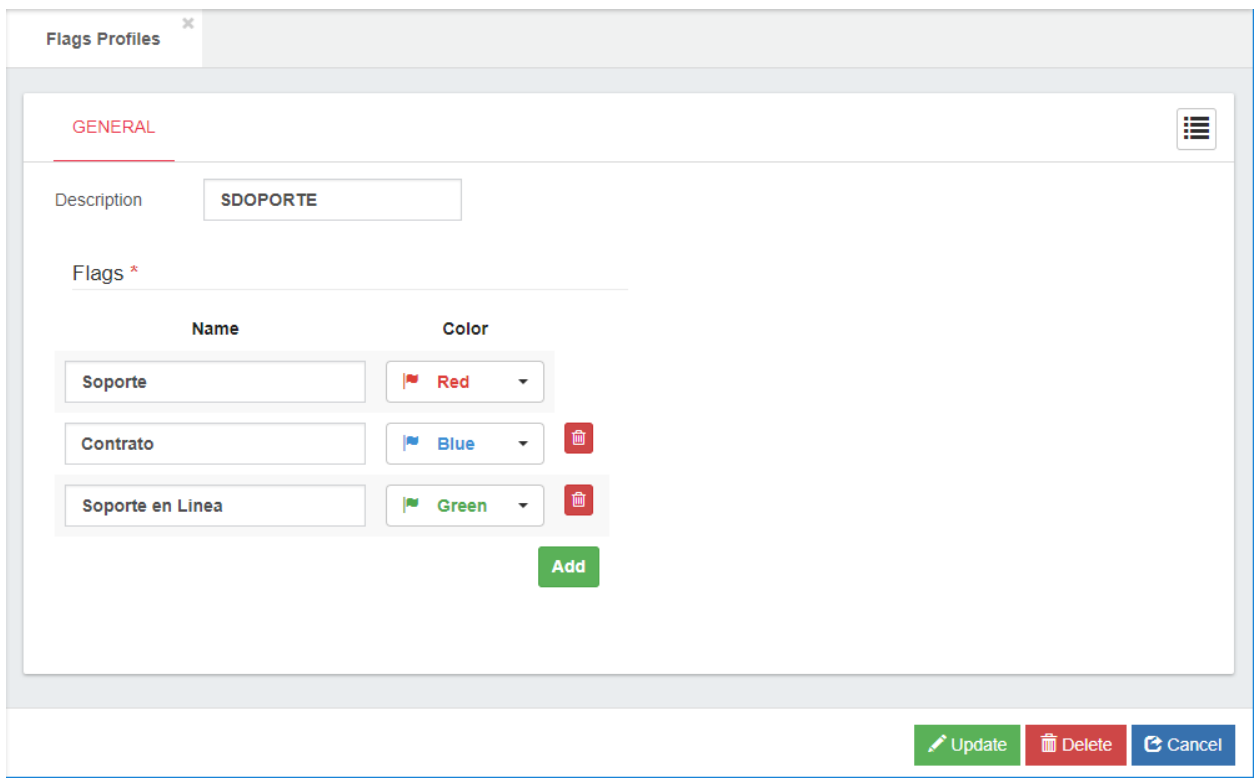

In Flag Profiles the following data must be configured:

- **Description**, brief description with which the Flag Profile is identified.
- **Add**, press this button to add a Flag.
- **Name**, flag name.
- **Color**, Color with which this flag is associated.

#### 3.2.- Teams

It is possible to group extensions in Teams and each Team will have associated a Flag Profile. This greatly facilitates the administration of recordings by department.

To create a Team, go to Settings/Teams:

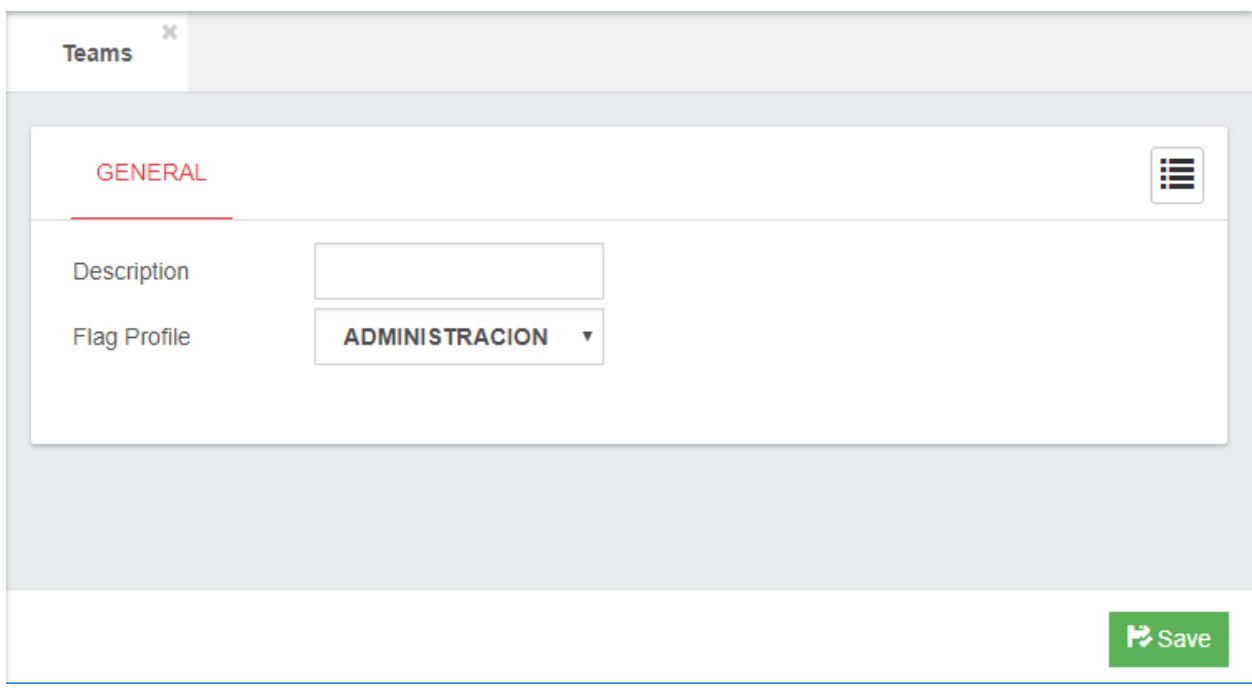

In Teams the following data must be configured:

- **Description**, Brief description with which the Team is identified.
- **Flag Profile**, Flag Profile with which this Team is associated

### 3.3.- Synchronization

Now synchronize the extension, the demo just synchronizes 8 extensions, you can select the extension and associate it with your Team.

To synchronize the extension, go to **Settings/Synchronization**:

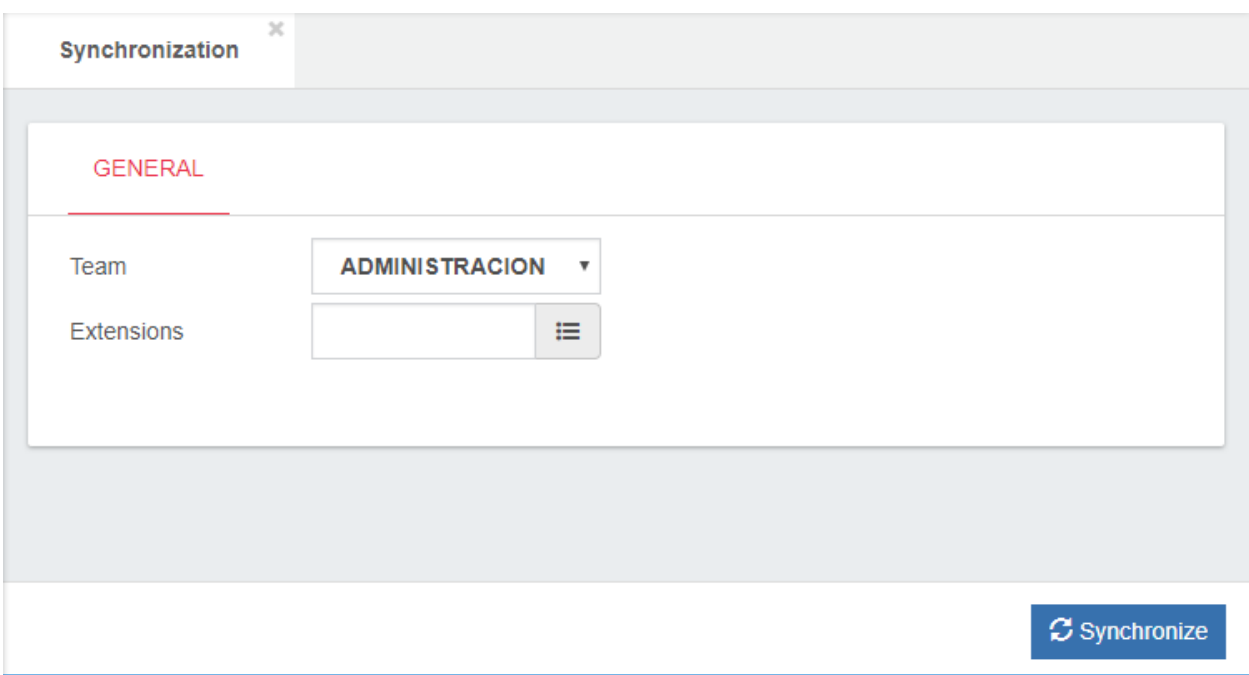

In Synchronization the following data must be configured:

- **Team,** Name of the Team that the extensions belong to.
- **Extensions**, Select the extensions to assign to this Team.

#### 3.4.- Extensions

It is possible to change the configuration of an extension after synchronizing, for this you have to go to **Settings/Extensions**:

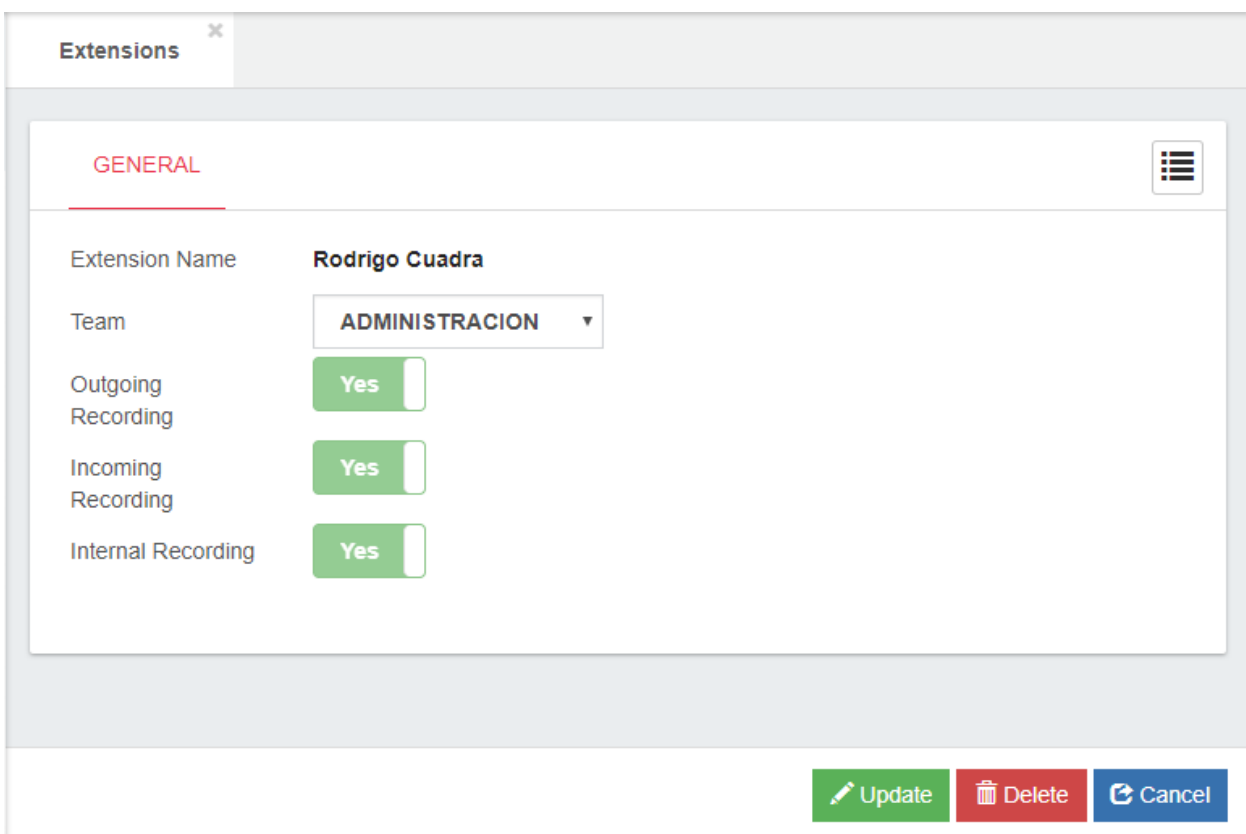

In Extensions you can configure the following options:

- **Team**, Name of the Team that the extensions belong to.
- **Outgoing Recording**, If the outgoing calls are to be recorded.
- **Incoming Recording**, If the incoming calls are to be recorded.
- **Internal Recording**, If the internal calls are to be recorded.

#### 3.5.- User Profiles

Sonata Recordings allows us to create users with different types of privileges, to create the Users Profiles it is necessary to go to **Settings/User Profiles**.

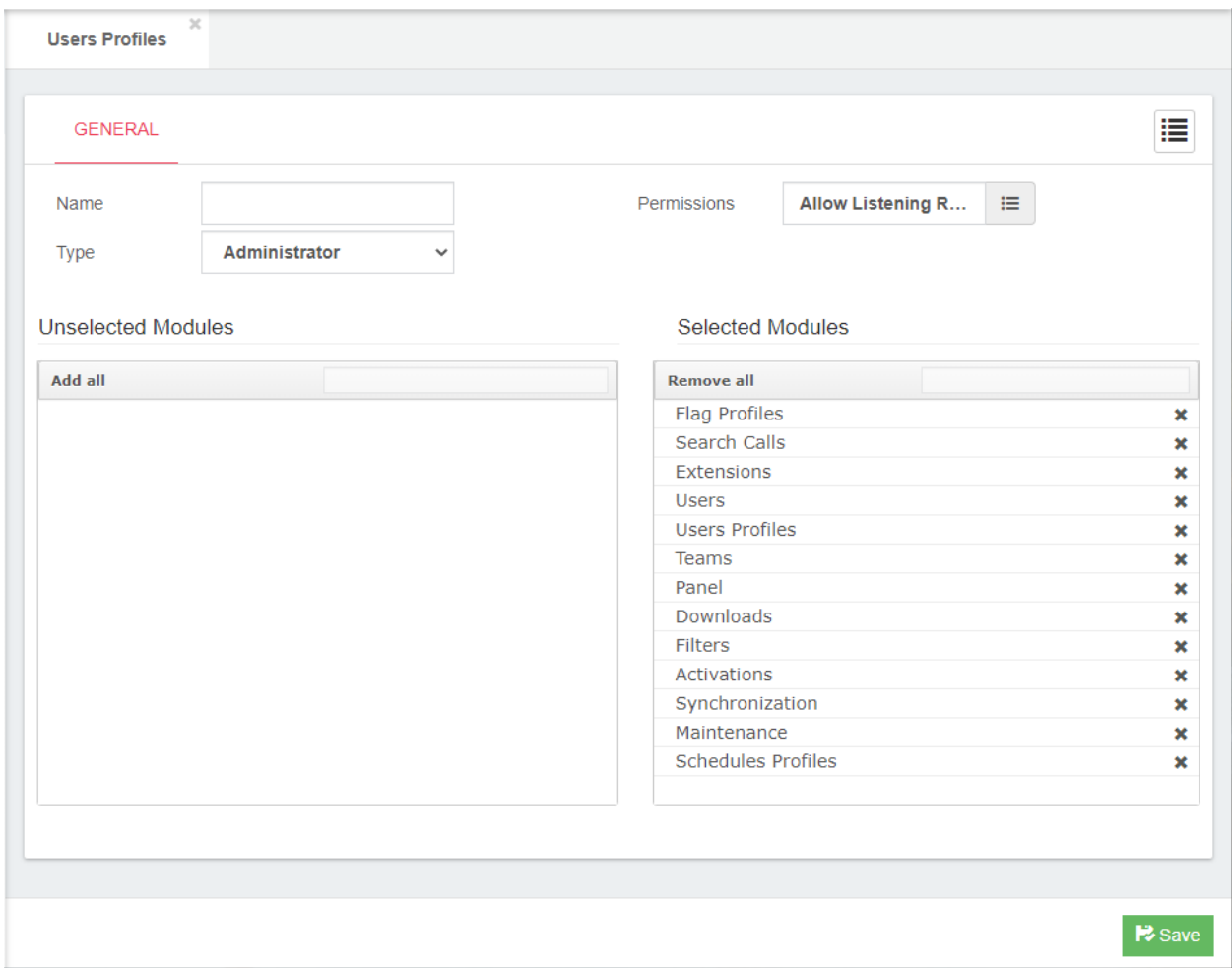

- **Name**, name for this User Profile.
- **Type**, it defines the type of profile. On the user's dialog, depending on the selected user type, the profile dropdown will be populated with profiles that have the same type as the user type.
	- o **Agent**, just for the extensions owner, with this profile just can manage your own call recordings.
	- o **Supervisor**, the Supervisor profile can have access to the assigned Team.
	- o **Manager**, the Manager profile can have access to the assigned Supervisor.
	- o **Super Administrator**, the administrator of the system.
- **Permissions**, it allows you to select what permissions or actions has the user.
	- Add Notes, allows the user to create notes related to the recording.
- **Add Flags**, allows user to assign flags related to the recording.
- **Add References**, allows the user to associate the recording with a reference.
- **Allow Listening Recording**, allows the user to listen to recordings.
- **Create Reports**, allows the user to create reports.
- **Allow Delete**, allows user to delete recordings.
- **Selected Modules**, select the modules that the user will be able to enter.

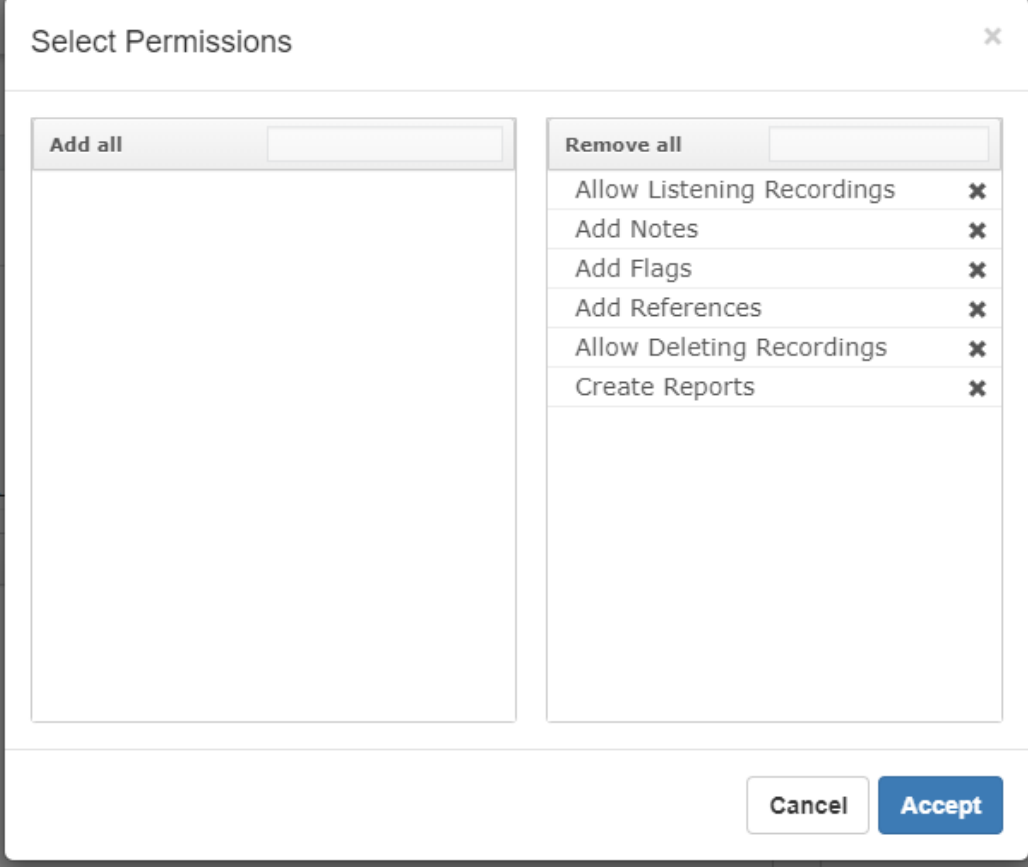

#### 3.6.- Users

Sonata Recordings allows us to create users with different types of privileges, to create the Users it is necessary to go to **Settings/Users**. Each user will be associated with a User Profile, which must have been previously created.

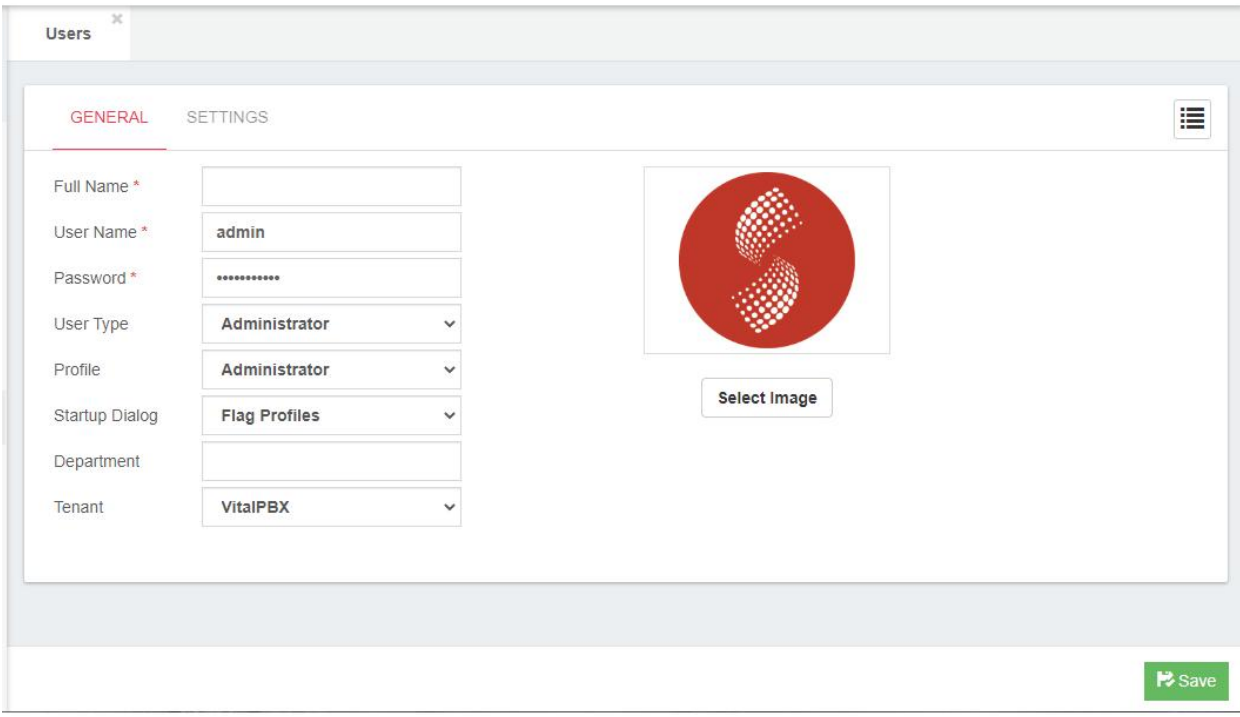

In Users the options to configure are the following:

- **Full Name**, full name of user.
- **User Name**, name used to login.
- **Password**, your secure password for login.
- **User Type**, we have 4 types of users:
	- o **Agent**, just for the extension's owner, with this profile just can manage your own call recordings.
	- o **Supervisor**, the Supervisor profile can have access to the assigned Team.
	- o **Manager**, the Manager profile can have access to the assigned Supervisor.
	- o **Admin**, the administrator of the system.
- **Profile**, profile for this User.
- **Startup Dialog**, which dialog to be displayed when logging into the system.
- **Department**, user Department (Example: Development).
- **Tenant,** tenant to whom belongs this user.
- **Extension**, this option only shows if you select Agent. It is the extension associated with the Agent, an Agent can only view its recordings.
- **Teams**, this option only shows if you select Supervisor. The Supervisor may have several Teams under his or her charge, which will give him access to the recordings that will have access to these Teams.
- **Supervisors,** this option only shows if you select Manager. The Manager may be in charge of several supervisors, which will give access to the recordings that these supervisors have access to.
- **Select Image**, user avatar.

First create the Agent, one for each extension. Remember to associate the user with each extension. In the second tab you can set the Language and more settings.

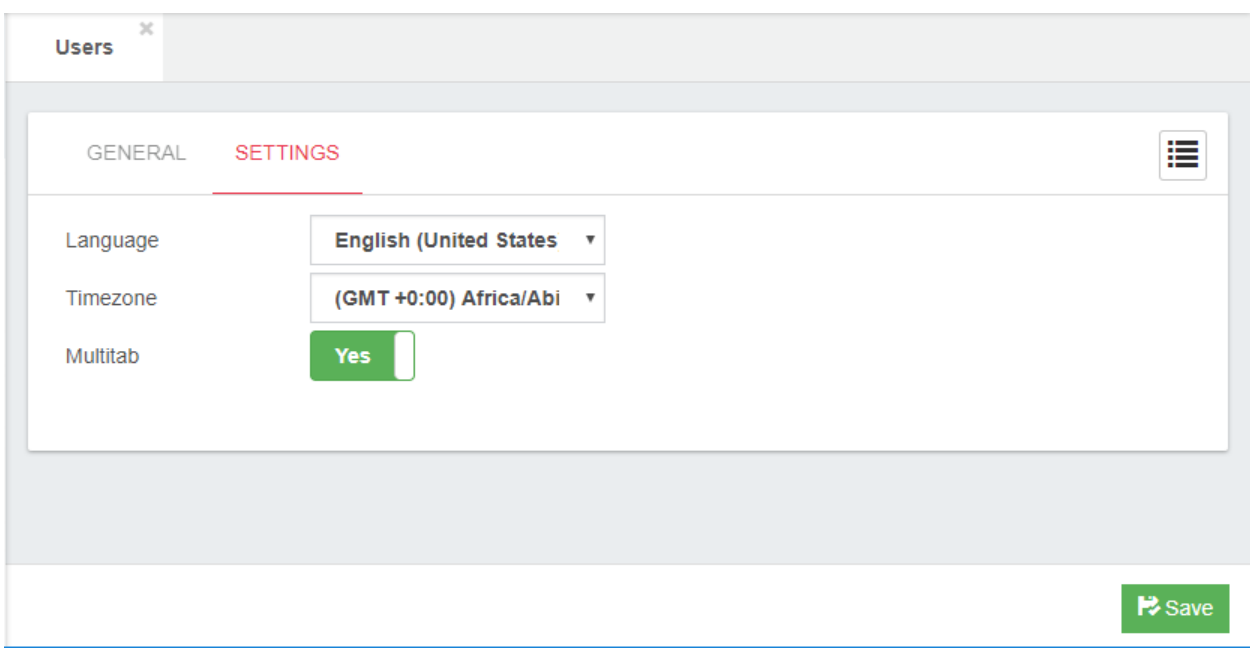

In second tab of Users the options to take to configure are the following:

- **Language**, Language to display the interface in.
- **TimeZone,** Time zone that the recordings will be displayed in.
- **Multitab,** the MultiTab option allows several forms to be displayed at the same time on the screen with the possibility of switching from one to the other by clicking the TAB.

#### 3.7.- Maintenance

The maintenance module allows us to convert the recordings to mp3 format and erase the unnecessary recordings, thus reducing the hard disk use.

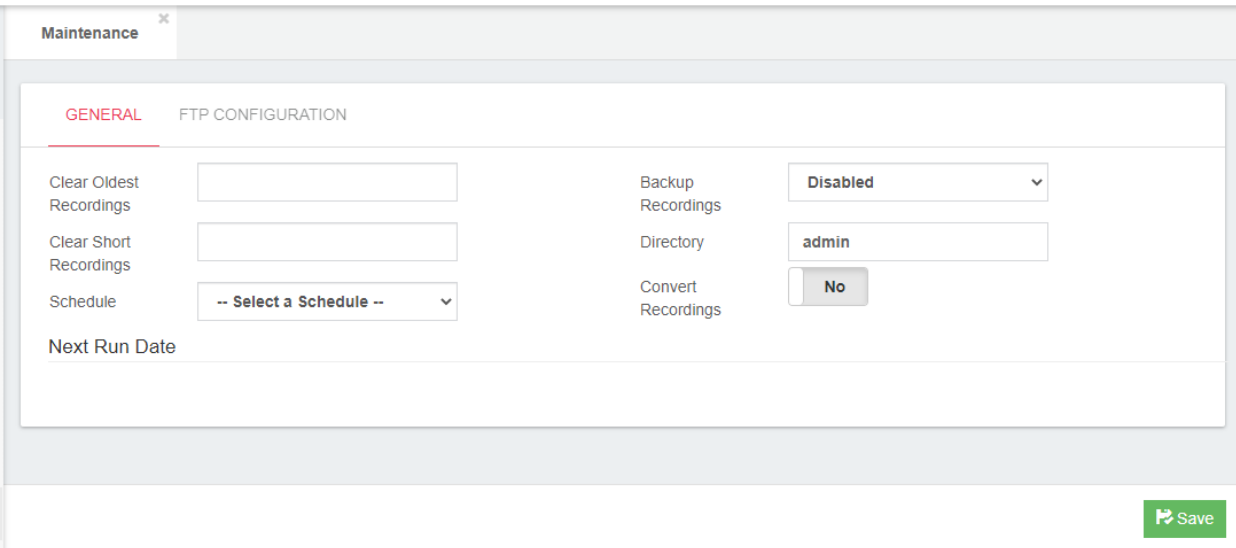

In Maintenance the options to configure are the following:

- **Clear Oldest Recording,** allows you to defined the maximum number of days that recordings should be retained. The recordings with more age than the days defined here will be deleted.
- **Clear Short Recordings**, allows you to define the minimum duration in seconds for a recording to be considered as too short, and delete it.
- **Schedule,** schedule used to run the process.
- **Backup Recordings,** it allows you to define if recordings will be backed up on a different place (Directory or FTP Server).
- **Directory,** when you select directory, the recordings are moved to the configured directory.
- **Convert Recordings,** Convert recordings to MP3 format.
- **Move After Convert**, move the recordings after you convert them.

In the Configuration FTP Configuration, the client FTP account is created.

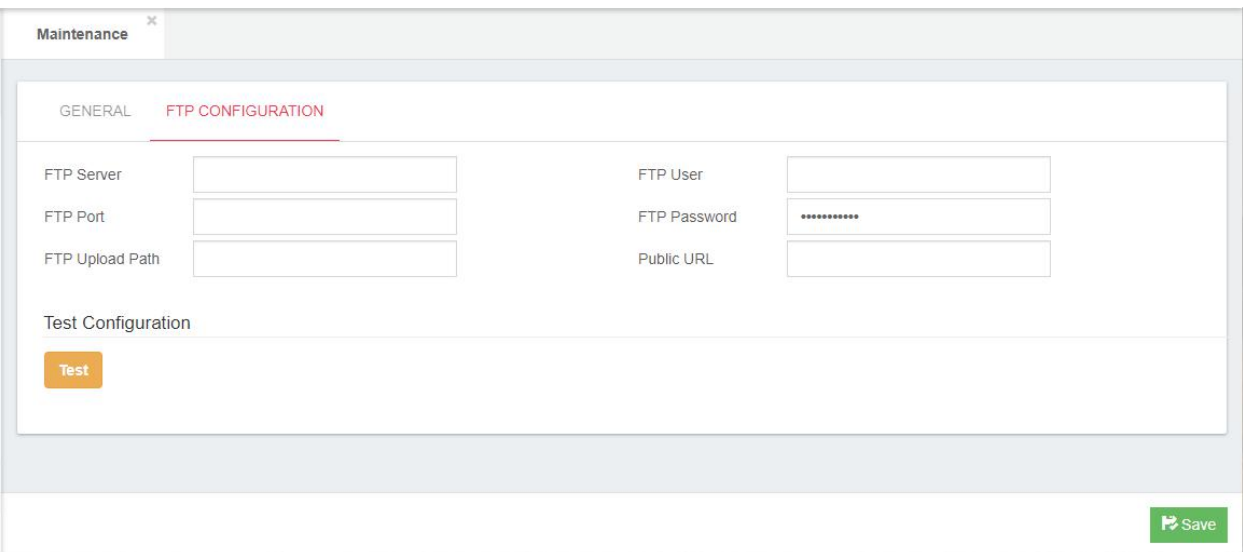

In FTP the options to configure are the following:

- **FTP Server**, FTP Server to move the recordings.
- **FTP Port**, FTP Port.
- **FTP Upload Path**, path to upload the recordings, this path must be created previously.
- **FTP User**, user for access to FTP Server.
- **FTP Password**, password for access to FTP Server.
- **Public URL**, Public URL to play the Recordings. You must configure this url before move the recordings. This url must be reachable via browser, i.e, http://my\_ftp\_server/my\_recordings.

#### 3.8.- Schedules Profiles

It is possible to create Schedules for the execution of certain actions like deletion of recordings, convert recordings and make backups of recordings.

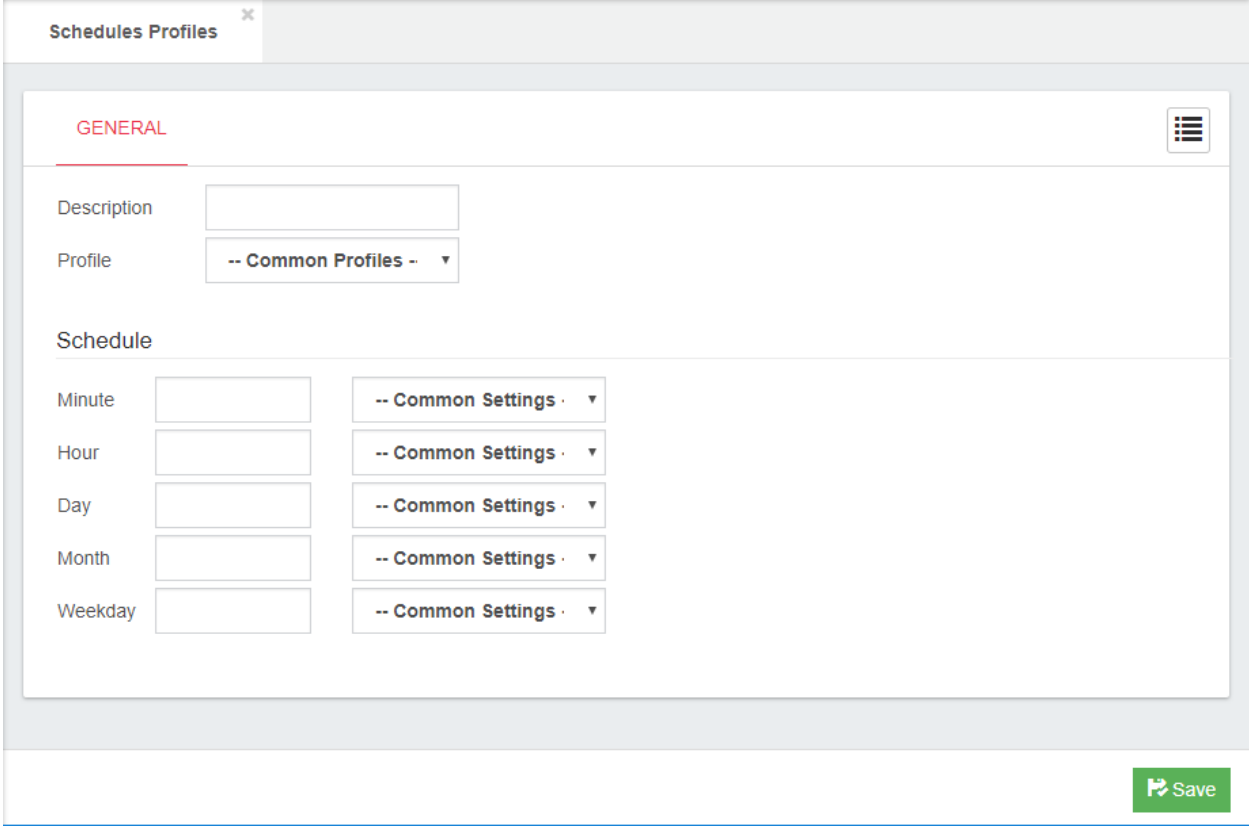

## 4.- Reports

#### 4.1.- Filters

In order to facilitate the search of recordings it is possible to create filters, which can be used at the time of the search.

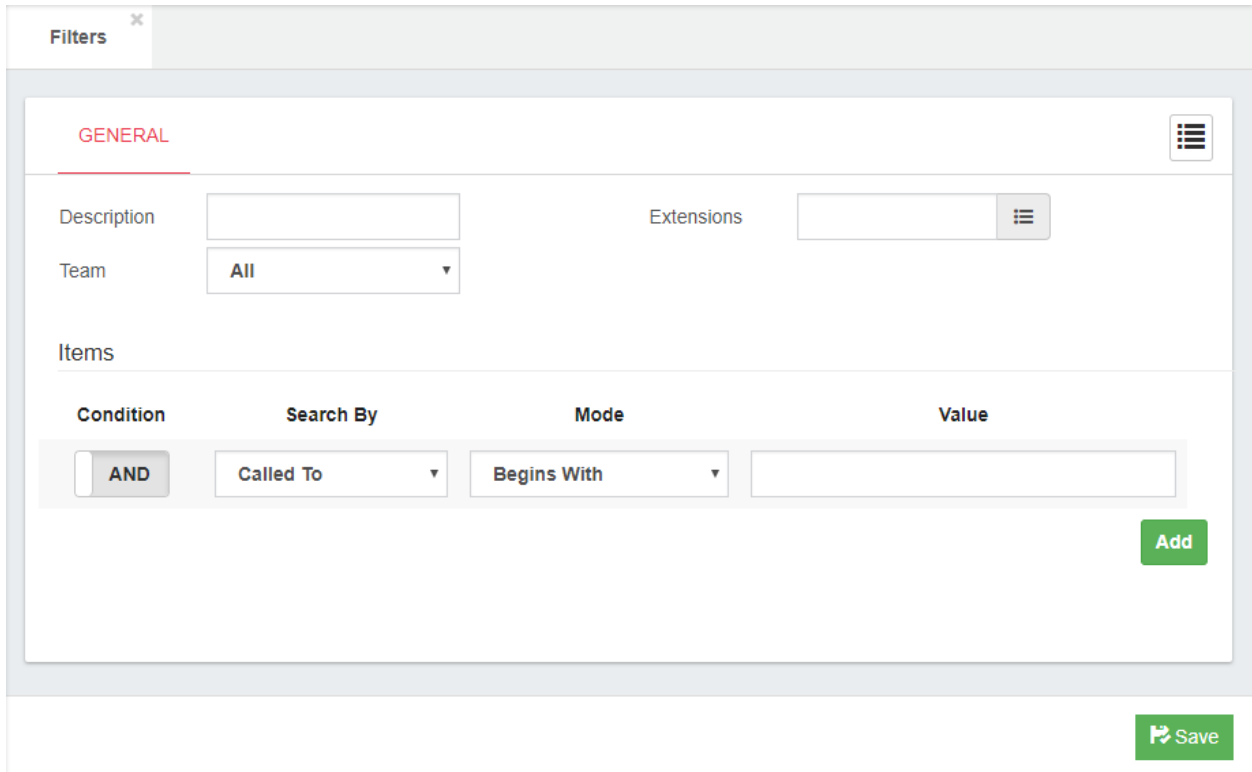

In Filters the options to take to configure are the following:

- **Description**, brief description of the filter.
- **Extensions**, Extensions to include in the filter.
- **Team**, Team to include in the filter.
- **Items**, Different search criteria.
	- o **Condition**, AND or OR condition.
	- o **Search By**, Search field.
	- o **Mode**, Search Mode.
	- o **Value**, value to search.

### 4.2.- Search Calls

In Search Calls, reports are generated with the possibility to modify Notes, Flags, References, etc. These reports can be exported.

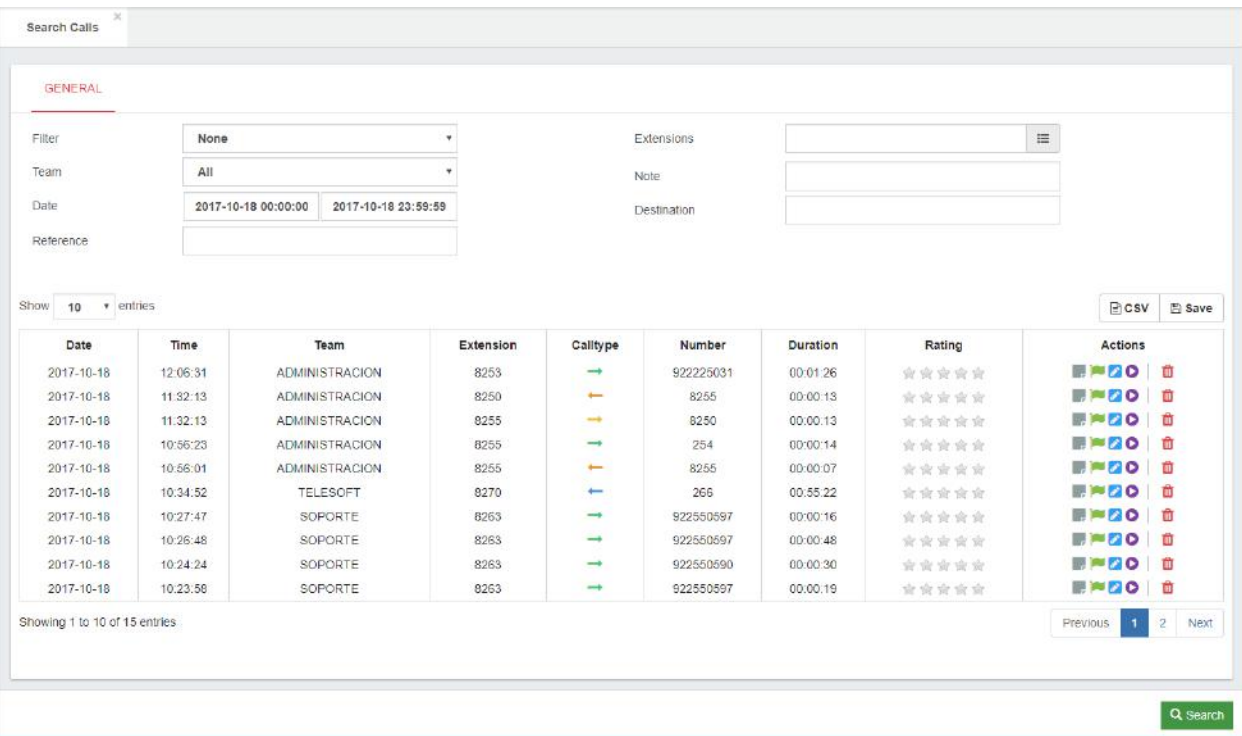

In Search Calls the options to take to configure are the following:

- **Filter**, filter used to create the report. This filter was created previously.
- **Team**, team to include in the search.
- **Date**, date range to evaluate.
- **Reference**, search for some reference in the recordings.
- **Extensions**, extensions to include in the report.
- **Note**, search for a note in the recordings.
- **Destination**, number that was called.

#### 4.3.- Downloads

When one selects the option to export a report, this is the area where exported reports appear, so these can be downloaded.

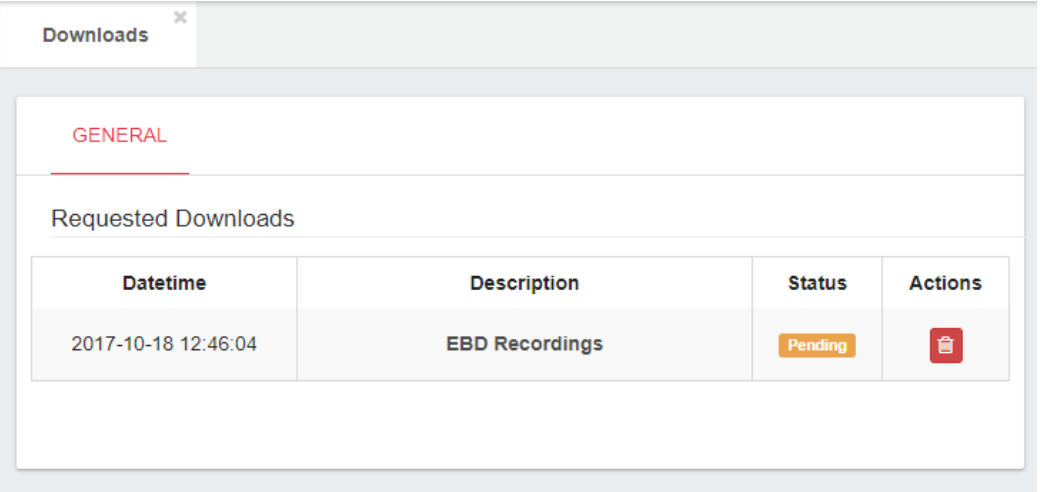

All exported reports contain the recordings and a PDF file with a list of these. It also includes the flags, notes, and references if they are available.

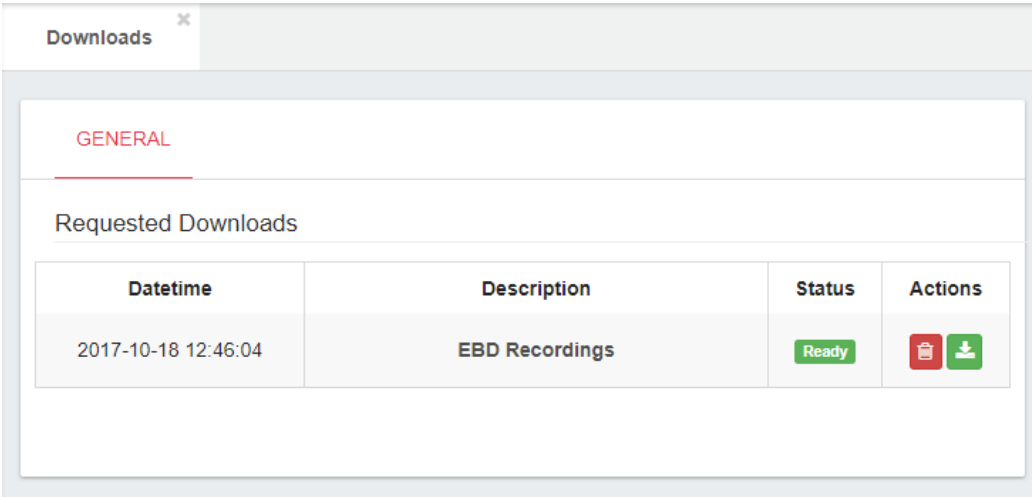

# 5.- Panel

#### 5.1.- Agent Panel

The Agent Panel displays the latest calls or recordings with the ability to set flags, create notes, set a reference or listen to the recordings.

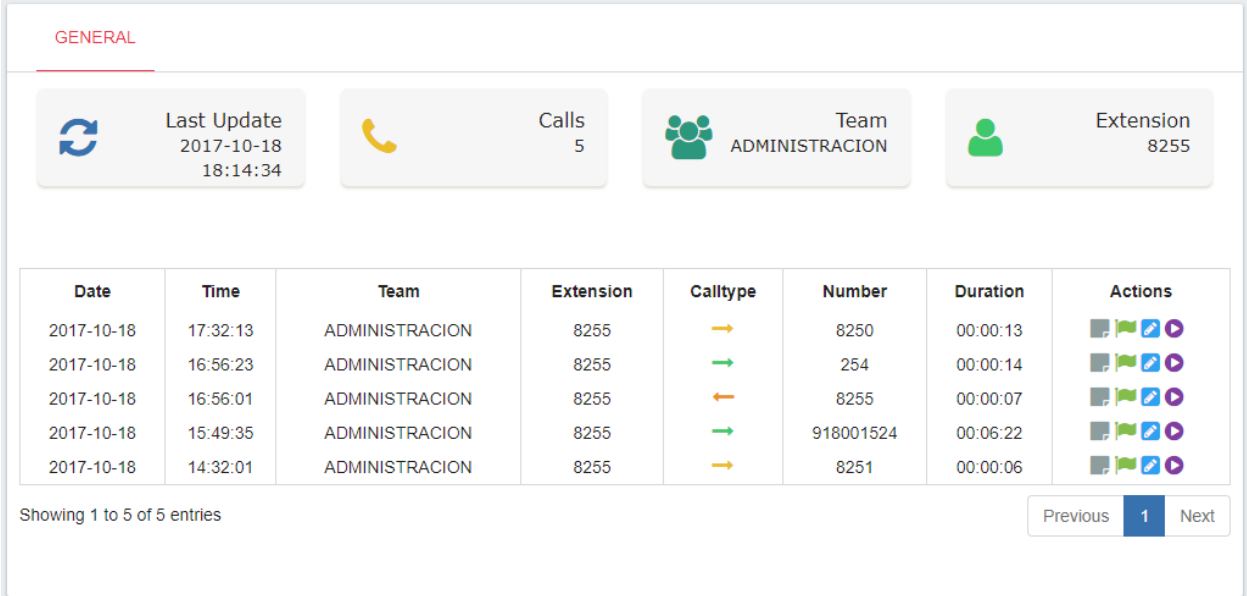

We can also observe the last update of the calls that we are seeing with the possibility to press the button to update.

### 5.2.- Manger/Supervisor/Administrator Panel

The Manager/Supervisor/Administrator Panel displays the latest calls or recordings with the ability to set flags, create notes, set a reference or listen to the recording.

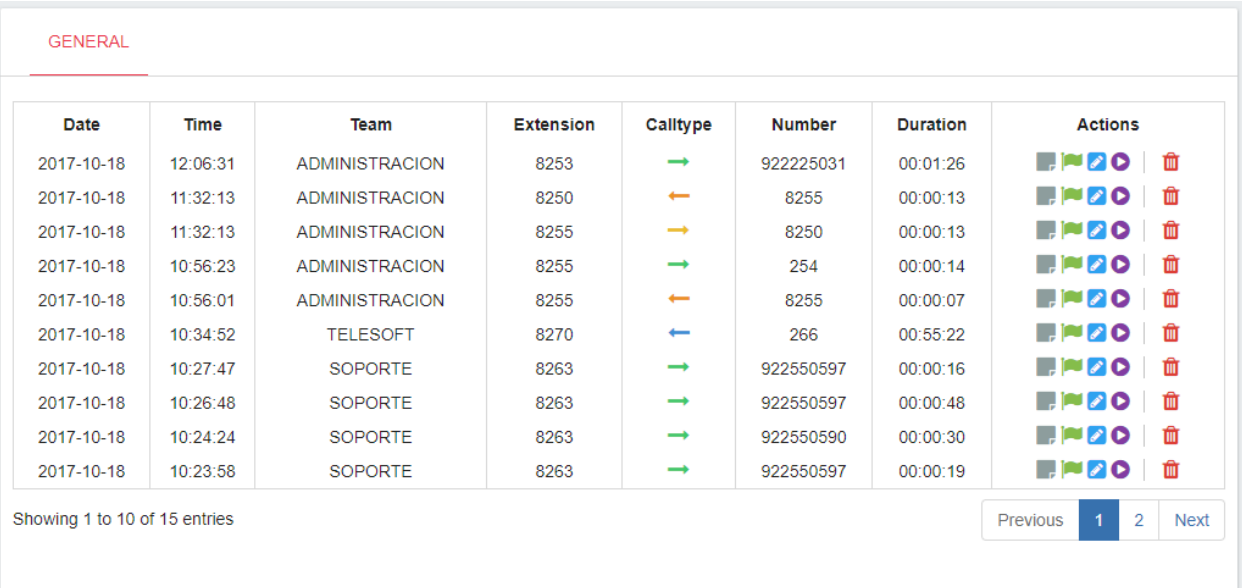

The calls displayed here are those of all the extensions that the user has the right to see.

### A.- Technical Specification

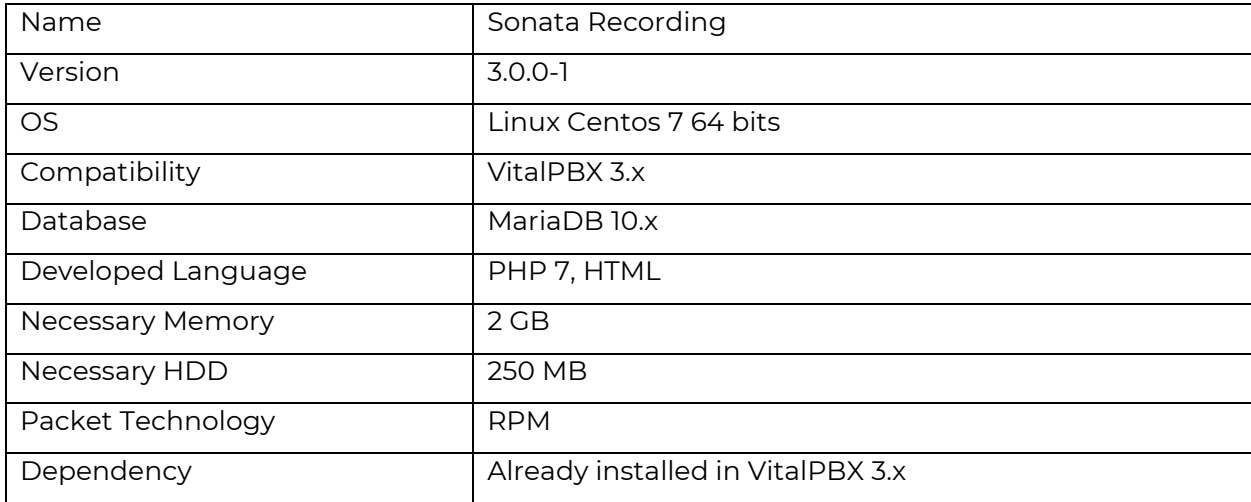